# *Paramétrer son blog Dotclear Rendre plus clair l'espace de rédaction d'articles (élèves)*

# **INTRODUCTION**

Une fois que vous avez créé un compte utilisateur pour que les élèves écrivent sur le blog, vous pouvez modifier l'apparence de l'espace rédaction des élèves. Cela leur permettra de mieux se repérer dans leur espace et d'être davantage autonomes sur les aspects techniques.

Si vous disposez de plusieurs comptes pour les élèves, il faudra faire ces réglages pour chaque compte de votre blog.

# **L'ESPACE DE RÉDACTION DES ÉLÈVES**

## **APPARENCE D'ORIGINE**

Lors de la première connexion à l'espace de rédaction des élèves, voici ce qui s'affiche :

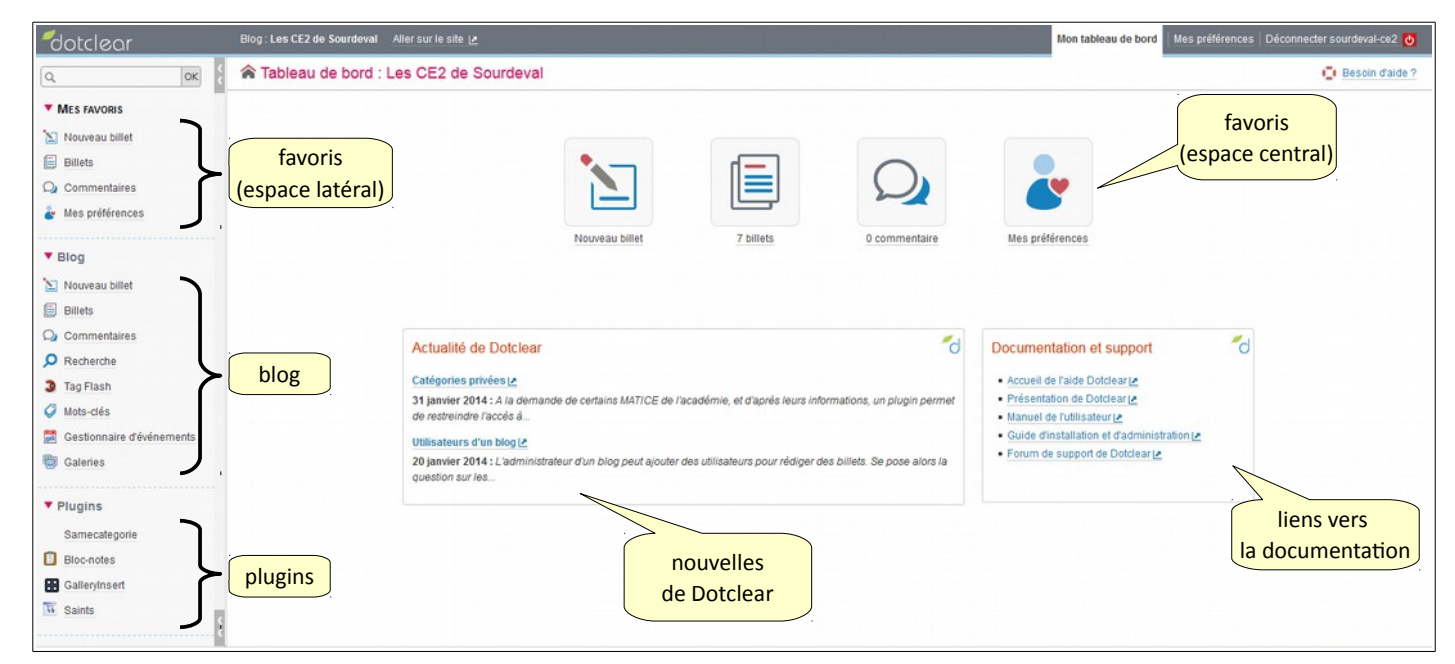

#### **ÉPURER L'APPARENCE DE L'ESPACE CENTRAL**

Pour supprimer les nouvelles de Dotclear et les liens vers la documentation :

- 1. Cliquer sur « Mes préférences »
- 2. Cliquer sur l'onglet « Mon tableau de bord »

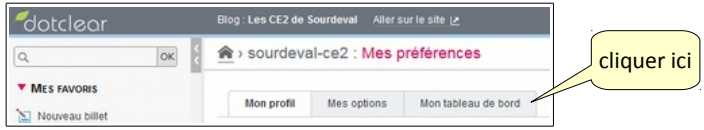

3. Dans l'espace de droite, décocher « Afficher les liens vers la documentation » et « Afficher les nouvelles de Dotclear »

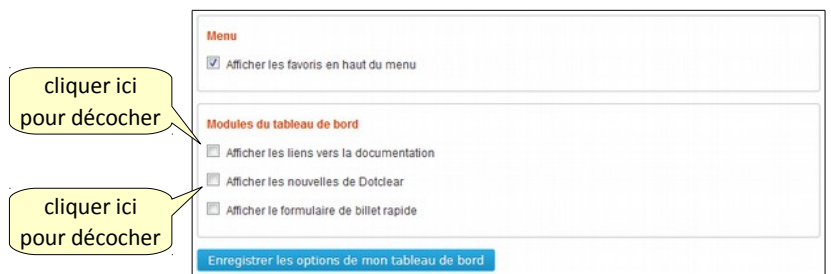

4. Cliquer sur « Enregistrer les options de mon tableau de bord »

### **CHOISIR ET RÉGLER LES FAVORIS (ESPACE LATÉRAL ET ESPACE CENTRAL )**

Dans la rubrique « Favoris », les élèves retrouveront les liens dont ils auront besoin. Il faut veiller à choisir tous les liens qui seront utiles aux élèves, car les autres liens seront moins accessibles. Le choix des favoris est rétroactif : l'enseignant a toujours la possibilité d'ajouter ou retirer un lien parmi les favoris.

Pour sélectionner les favoris :

- 1. Cliquer sur « Mes préférences »
- 2. Cliquer sur l'onglet « Mon tableau de bord »

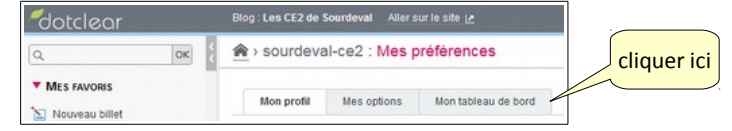

3. Dans l'espace de gauche, sélectionner les favoris souhaités

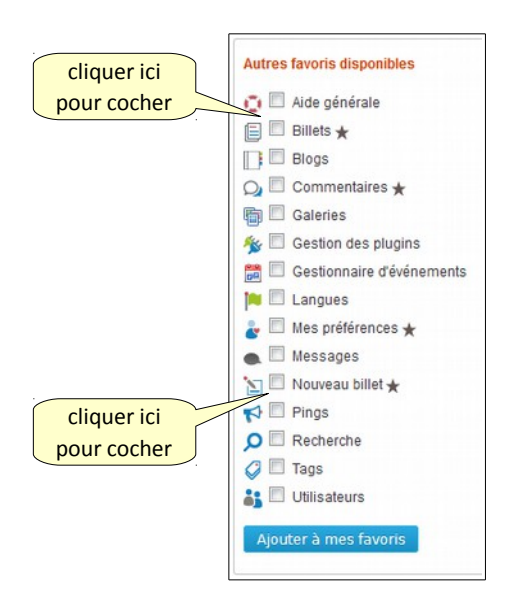

Pour que les élèves écrivent de nouveaux billets, il faut sélectionner « Nouveau billet ».

Pour que les élèves puissent modifier des billets existants, il faut sélectionner « Billets ».

*Note : si aucun favori n'est sélectionné, tous les 4 liens accompagnés d'une étoile (Billets, Commentaires...) seront considérés comme favoris.*

4. Cliquer sur « Ajouter à mes favoris »

## **ÉPURER L'APPARENCE DE L'ESPACE LATÉRAL**

Les liens dont les élèves ont besoin sont dans « Favoris ». Il est donc possible de cacher les liens présents dans les rubriques « Blog » et « Plugins », qui sont inutiles aux élèves.

Pour replier les rubriques du côté gauche :

- 1. Cliquer sur les titres « Blog » et « Plugins »
- 2. Les rubriques sont repliées (il n'est pas nécessaire d'enregistrer le réglage)

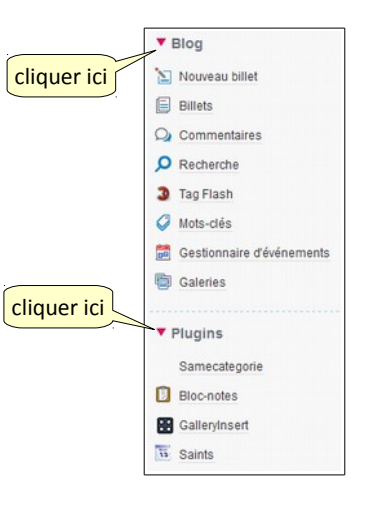

#### **APPARENCE FINALE**

Voici le résultat final :

| otclear                  | Blog: Les CE2 de Sourdeval Aller sur le site  > | Mon tableau de bord | Mes préférences Déconnecter sourdeval-ce2 b |
|--------------------------|-------------------------------------------------|---------------------|---------------------------------------------|
| lok<br>$\alpha$          | Tableau de bord : Les CE2 de Sourdeval          |                     | <b>C</b> I Besoin d'aide?                   |
| <b>V</b> MES FAVORIS     |                                                 |                     |                                             |
| <b>Billets</b>           |                                                 |                     |                                             |
| $\sum$ Nouveau billet    |                                                 |                     |                                             |
|                          |                                                 |                     |                                             |
| $\triangleright$ Blog    |                                                 |                     |                                             |
| $\triangleright$ Plugins | 7 billets                                       | Nouveau billet      |                                             |
|                          |                                                 |                     |                                             |
|                          |                                                 |                     |                                             |

Équipe TICE 50 – DSDEN de la Manche novembre 2015